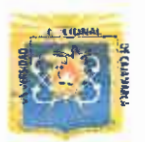

UNIVERSIDAD NACIONAL DE CAJAMARCA

# FACULTAD DE EDUCACIÓN

### ESCUELA PROFESIONAL DE PERFECCIONAMIENTO DOCENTE PROGRAMA DE COMPLEMENTACIÓN ACADÉMICA Y PROFESIONAL -PROCA

# PLAN DE SESIÓN DE APRENDIZAJE PARA<sup>®</sup> EXAMEN DE HABILITACIÓN PROFESIONAL

### l. DATOS GENERALES.

- 1.1. Institución Educativa: "Hno, Victorino Elorz Goicoechea"
- 1.2. Ciclo: VII
- 1.3. Grado: Quinto
- 1.4. Sección: Única
- 1.5. Fecha: 21/11/2018
- 
- ( 1.6. Hora: 10:00 am. 1.7. Duración: 45 minutos.
	-
	- 1.8. Bachiller: Ronald lván Alcántara Quispe.
	- 1.9. Especialidad: Computación e Informática
	- 1.10. Jurado Evaluador:

Presidente: Dr. César Enrique Alvarez lparraguirre Secretario: Dr. Víctor Homero Bardales Taculí Vocal: Lic. Constante Rosario Carranza Sánchez

### **II. DATOS CURRICULARES:**

- 
- 2.1. Área : Educación para el trabajo
- 2.2. Competencia : Ejecución de procesos
- 2.3. Título de la sesión : Edición de videos

### 111. APRENDIZAJES ESPERADOS.

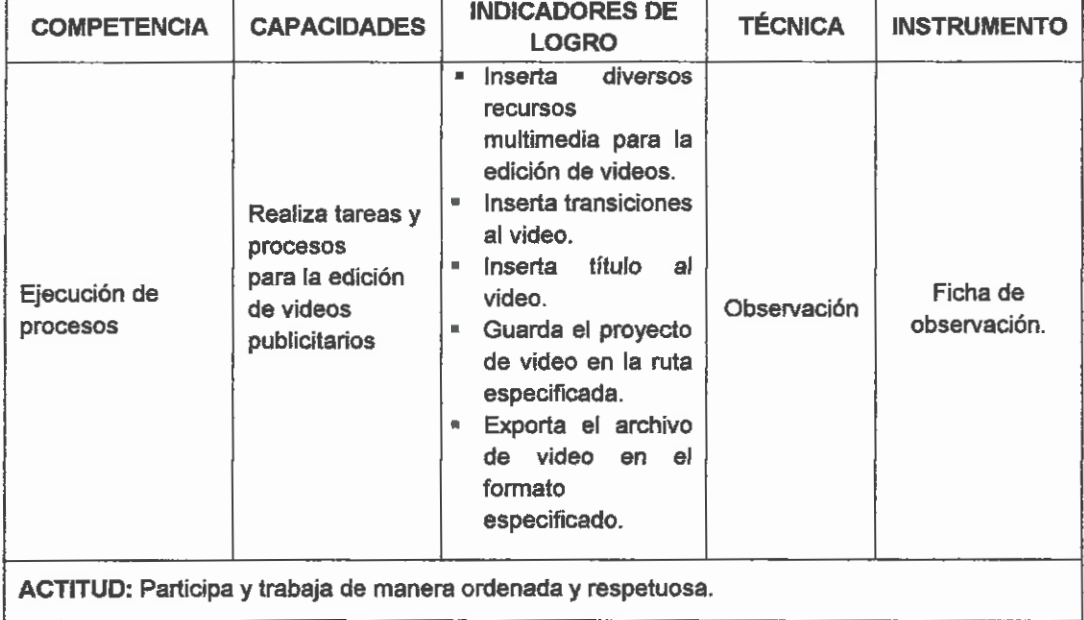

## IV. SECUENCIA DIDÁCTICA.

 $\bigcirc$ 

*(* 

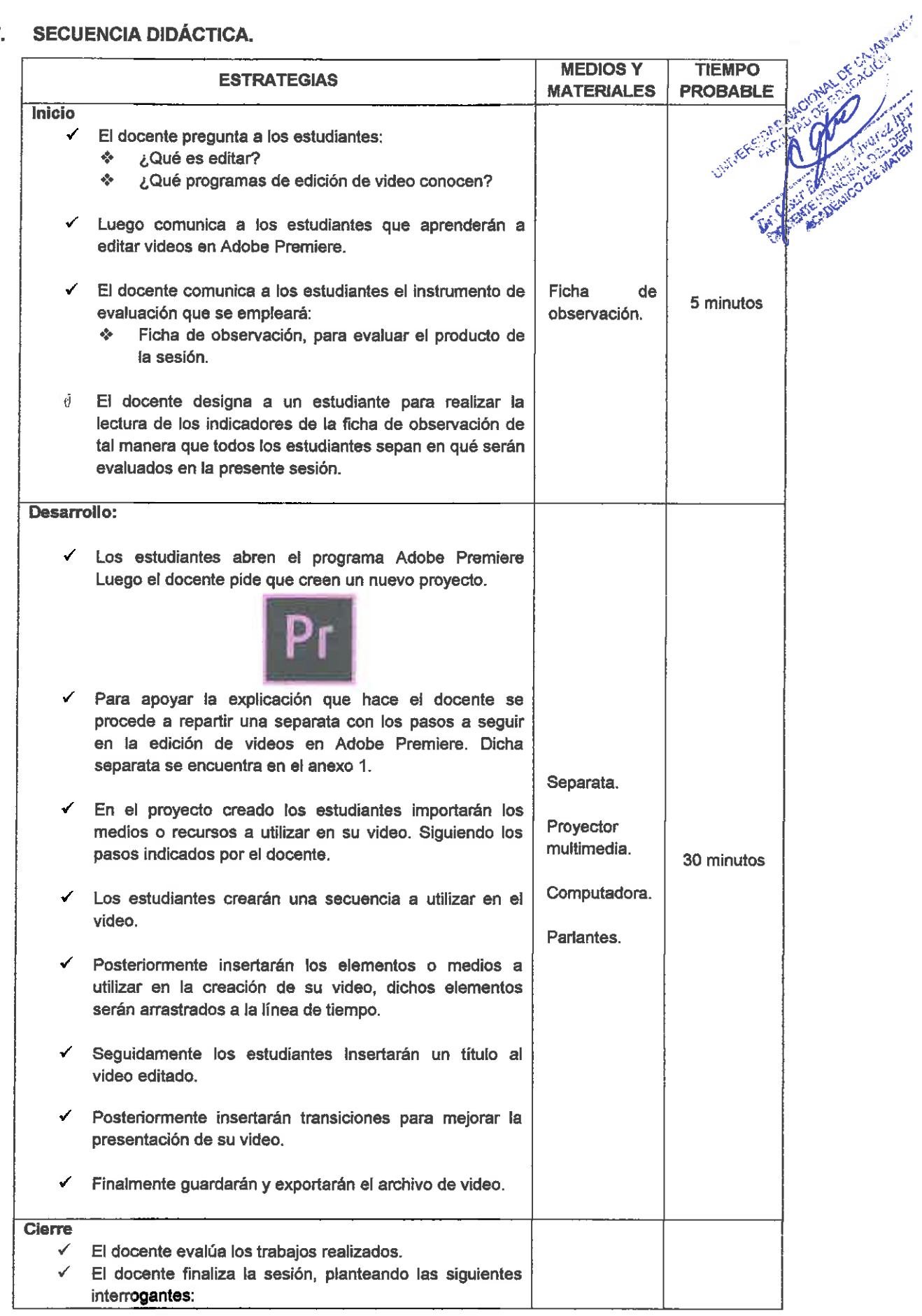

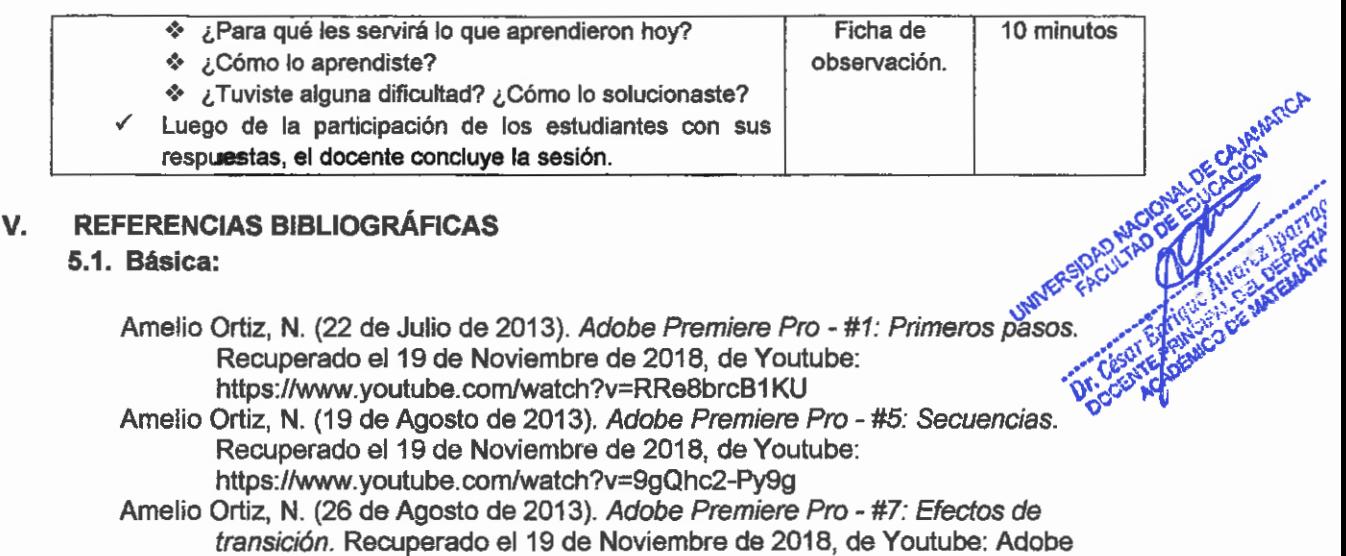

Premiare Pro - #7: Efectos de transición Baranda Andújar, C. S. (11 de Setiembre de 2011 ). *Edición de video con adobe premiere* CS5. Recuperado el 19 de Noviembre de 2018, de https://earchivo.uc3m. es/bitstream/handle/10016113337 /premiere\_css. pdf

#### 5.2. De profundización:

(

*Adobe* Premiere *Pro.* (Junio de 2016). Recuperado el 19 de Noviembre de 2018, de Adobe: https://helpx.adobe.com/es/pdf/premiere\_pro\_reference.pdf

#### 5.3. Técnico Pedagógica:

MINEDU. (2016). *Currículo Nacional- Secundaria.* Recuperado el 19 de Noviembre de 2018, de MINEDU: http://www.minedu.gob.pe/curriculo/pdf/programacurricular-educacion-secundaria. pdf

Cajamarca, 21 de noviembre de 2018.

Ronald Ivan Alcántara Quispe **BACHILLER** 

### ANEXO 1:

 $\overline{\phantom{0}}$ 

### EDICIÓN DE VIDEOS CON ADOBE PREMIERE

Crear una carpeta en el "Disco local (D:)" con el nombre de IEPA-GradoSección (Ej. IEPA-1A) Paso 1:

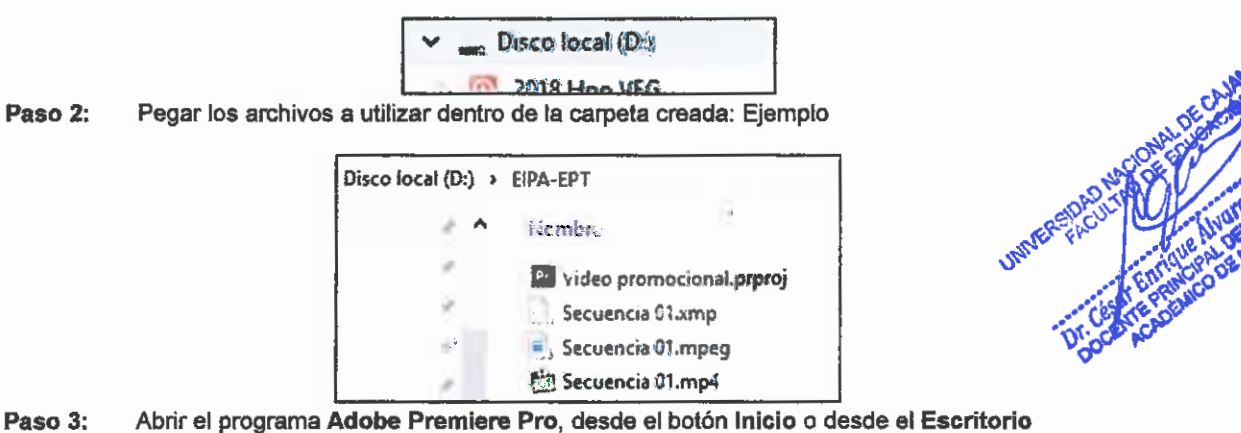

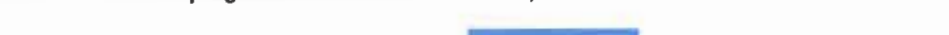

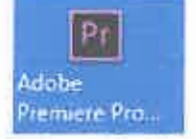

Paso 4: En el cuadro de dialogo, hacer clic en el bitón Nunevo proyecto

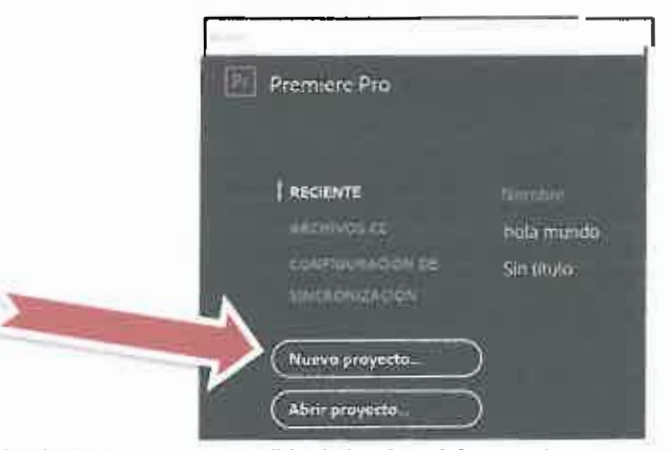

En la siguiente ventana escribir el Nombre del proyecto y escoger la ruta donde se guardará, haciendo clic en el botón Examinar, finalmente clic en Aceptar Paso 5:

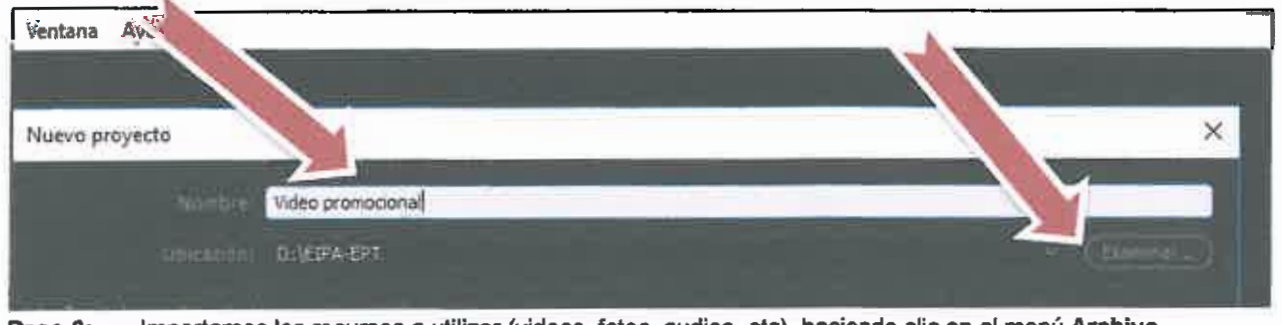

Importamos los recursos a utilizar (videos, fotos, audios, etc), haciendo clic en el menú Archivo, luego clic en la opción Importar Paso 6:

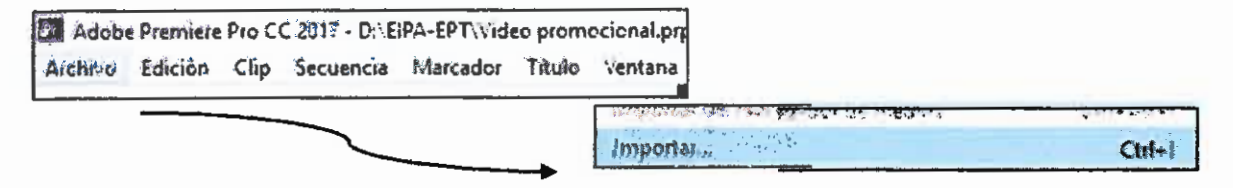

Paso 7: En la nueva ventana seleccionar los archivos a importar (videos, imágenes, audios, etc.) y luego clic en Abrir:

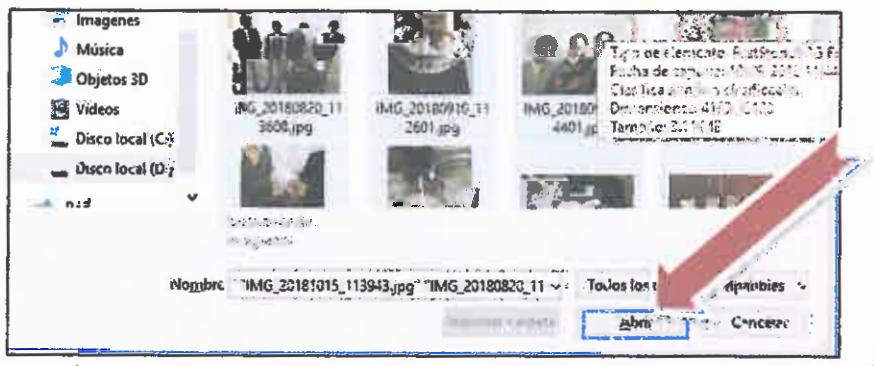

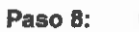

0

Creamos la secuencia a trabajar, para ello hacemos clic en el botón Nuevo Elemento, luego clic en Secuencia, como se indica en la siguiente imagen.

**Compagne** 

**DOGENTE!** 

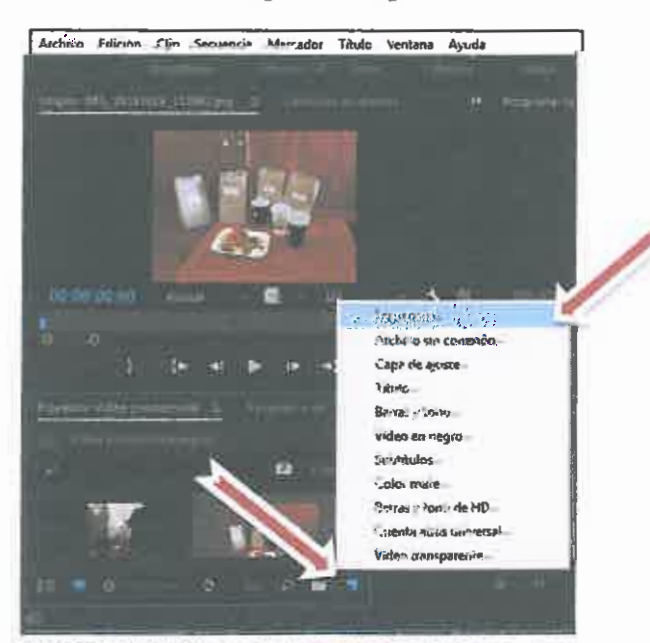

Paso 9: Insertar medios (imágenes, videos, audios) a la línea de tiempo, para ello arrastramos los medios sobre la línea de tiempo,

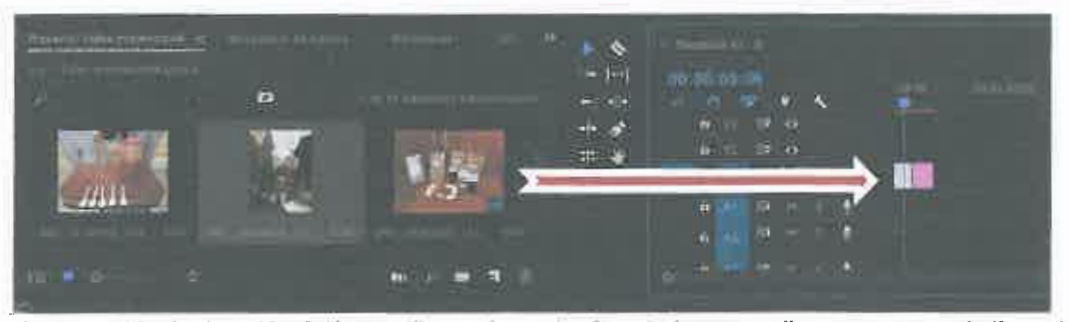

Cambiar la duración de los medios o elementos insertados, para ello se arrastra en la línea de Paso 10: tiempo hacia los costados el medio que se quiere modificar su duración.

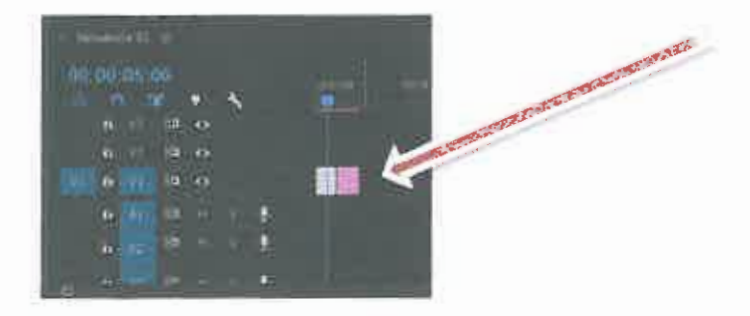

Paso 11: Para insertar títulos, hacemos clic en la herramienta Nuevo Elemento, luego clic en Tftulo

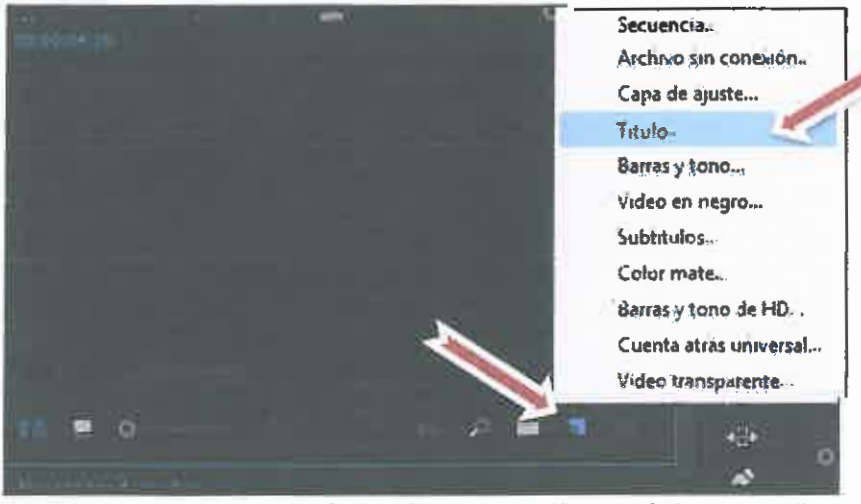

 $C_{\rm eff}^{\rm ex}$  $V^*$  .  $V^*$ 

**~~~~** 

·~

**the compact of the compact of the compact of the compact of the compact of the compact of the compact of the compact of the compact of the compact of the compact of the compact of the compact of the compact of the compact** 

Paso 12: En la nueva ventana, insertar algún Nombre que identifique al título y luego clic en el botón<br>Aceptar Aceptar .. ··,· ~ ~plo

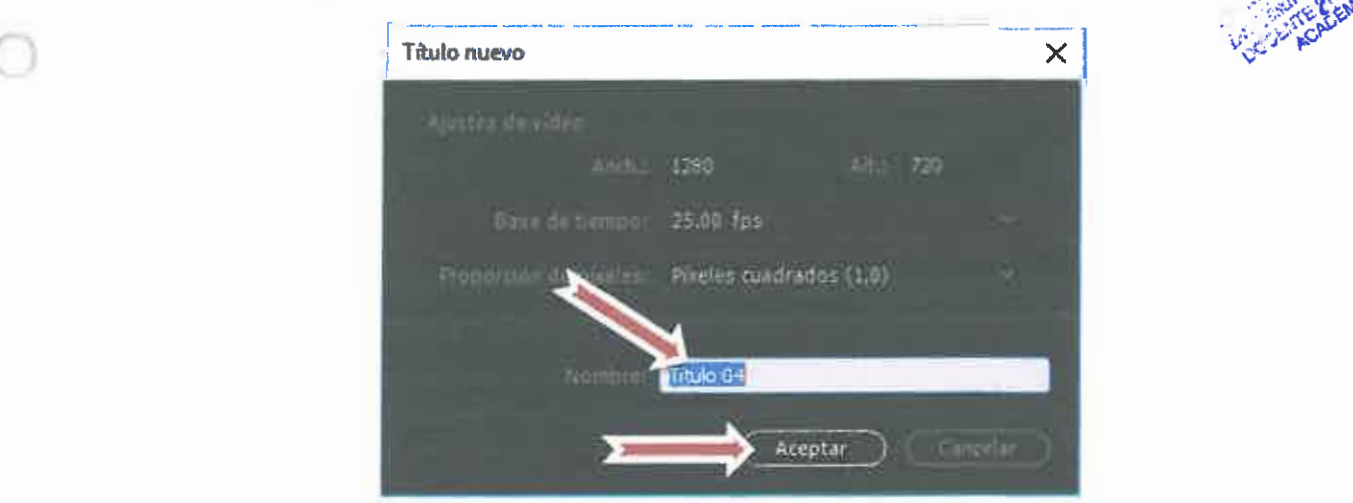

Paso 13: En la nueva ventana hacemos clic, en la ubicación que deseemos agregar el título, luego insertamos el título, podemos cambiar el formato y finalmente hacemos clic en el botón cerrar {X). No olvidar que luego de cerrada esta ventana la podemos abrir para posteriores ediciones del texto.

l

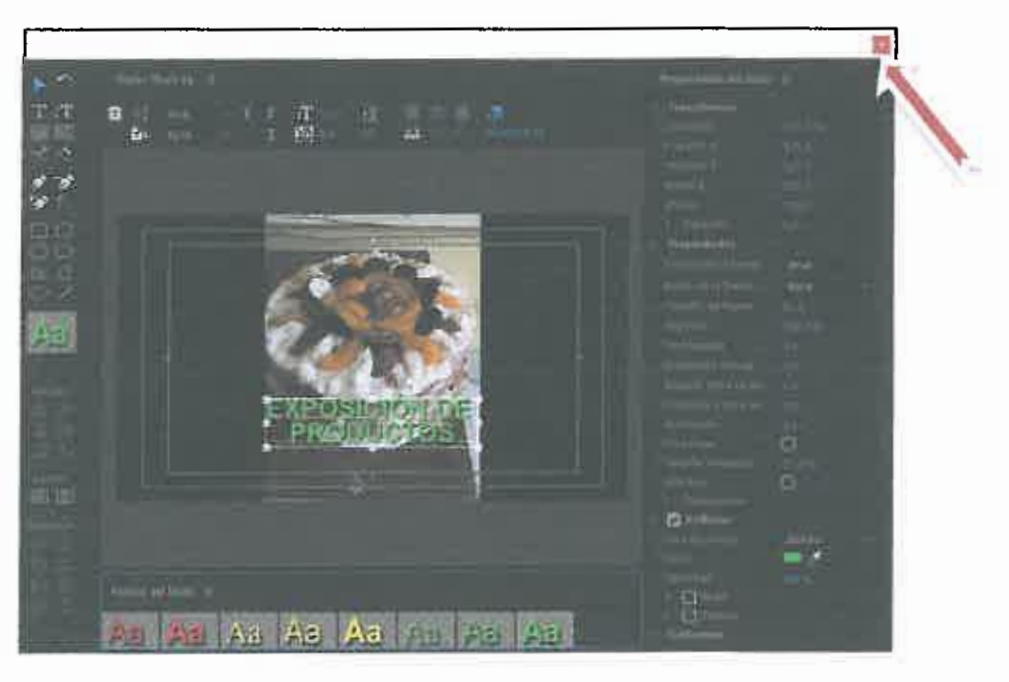

Para agregar transiciones ubicamos la opción Efectos, luego desplegamos la opción Transiciones de video, y escogemos las Transiciones que más se adecúan al video. Paso 14:

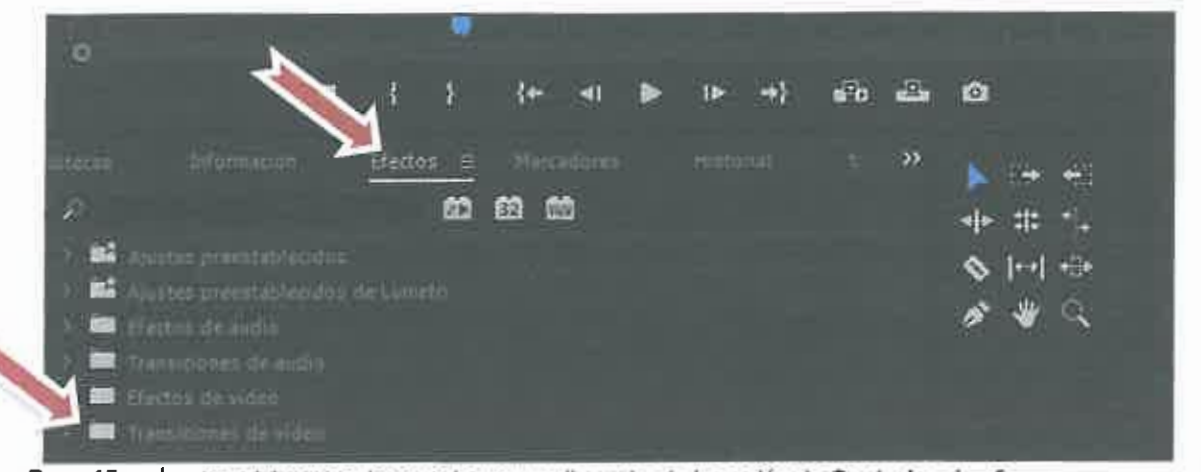

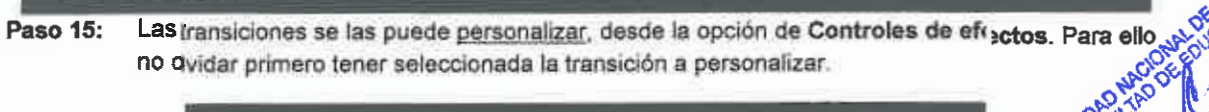

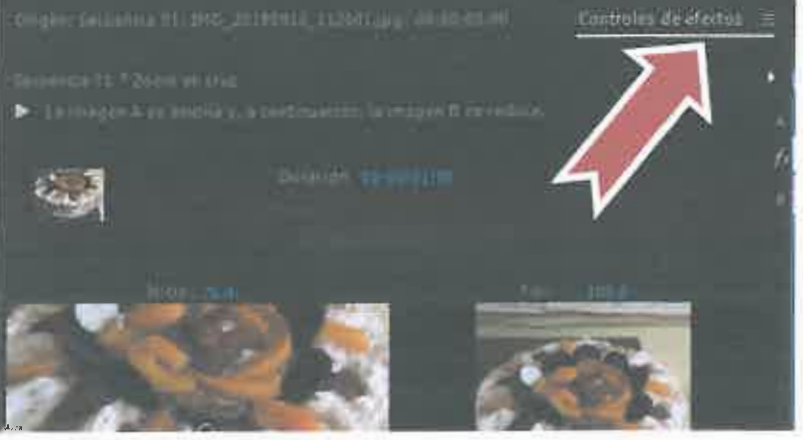

Paso 16: Para exportar el proyecto, clic en el menú archivo, luego seleccionar exportar

(

림

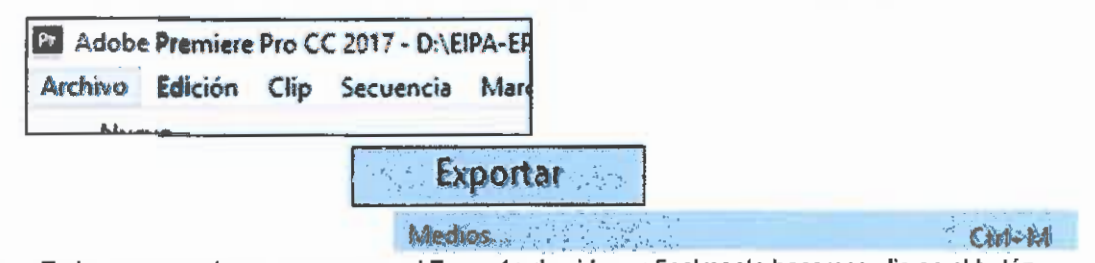

Paso 17: En la nueva ventana, escogemos el Formato de video, y finalmente hacemos clic en el botón Exportar.

Nota: si queremos el video para YouTube, escogemos el formato de video H.264 y en ajuste predeterminado seleccionamos la calidad de video que deseamos

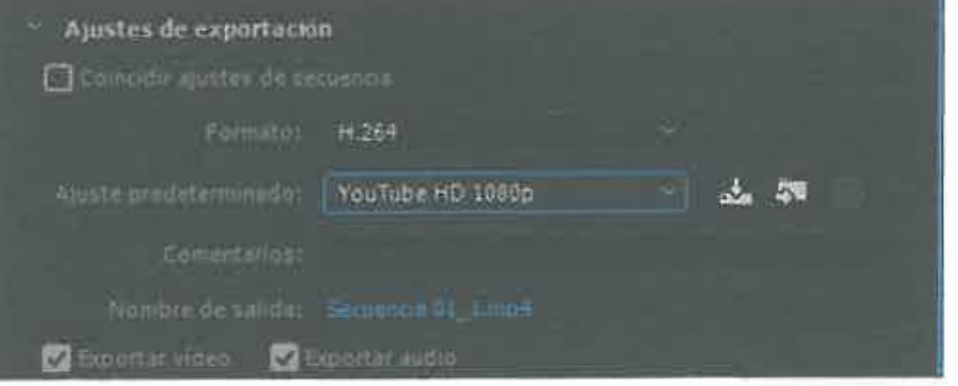

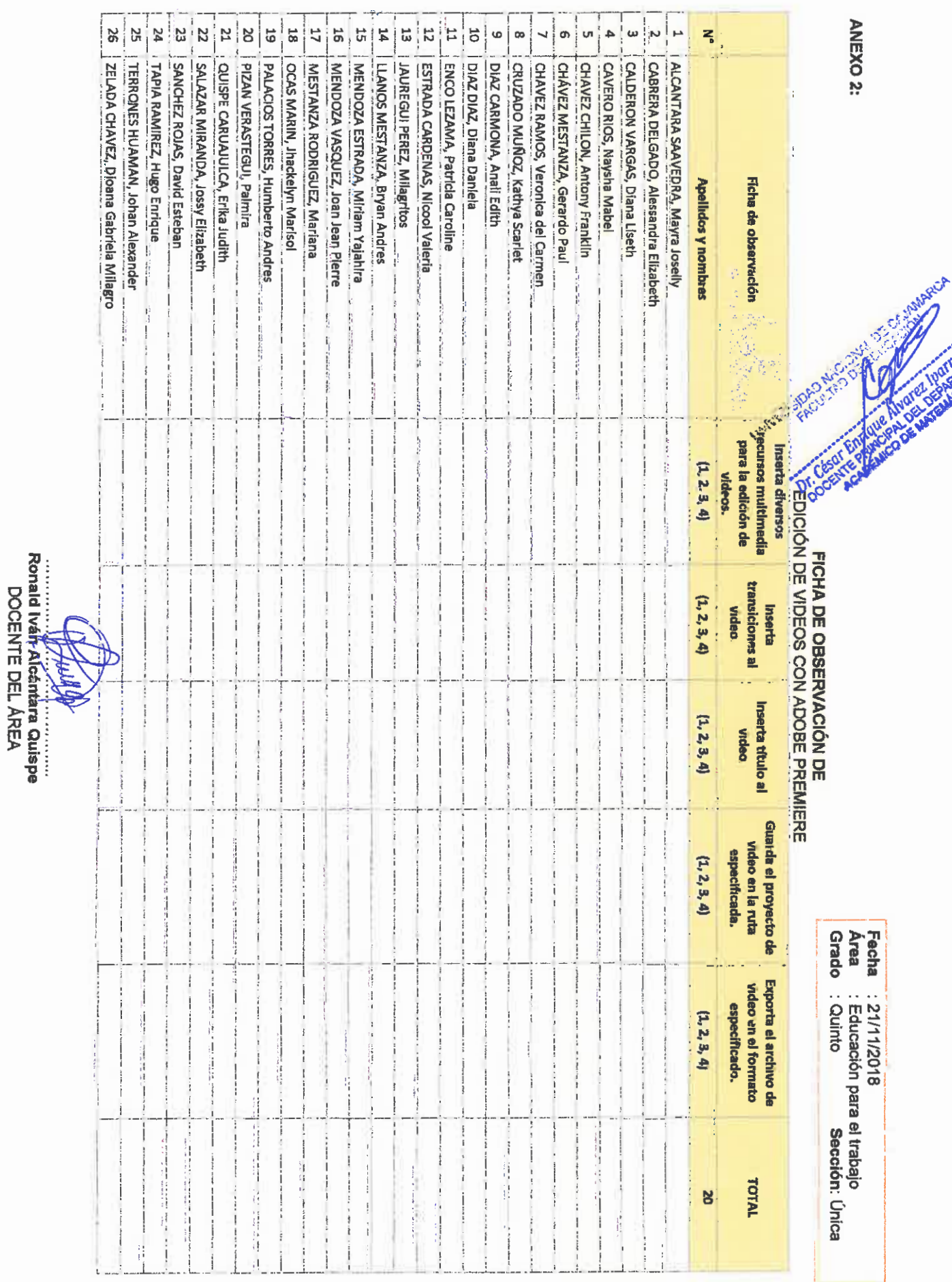

 $\bigcirc$ 

 $\bigcirc$